## SAP Business One How-To Guide

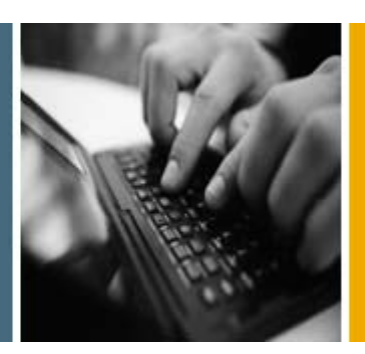

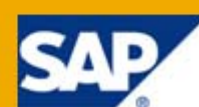

PUBLIC

# How to Define Special Prices

Applicable Release:

SAP Business One 8.8

All Countries

English

July 2009

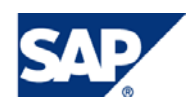

#### **Table of Contents**

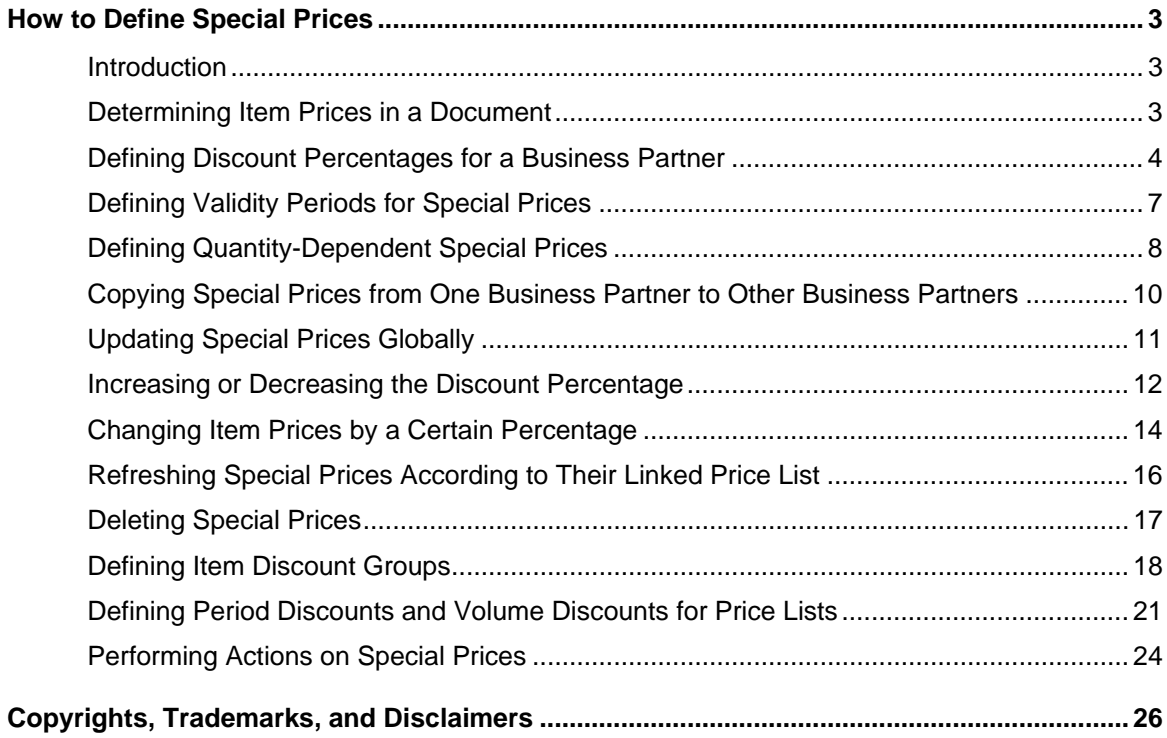

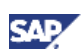

## <span id="page-2-0"></span>How to Define Special Prices

### Introduction

In addition to standard price lists, SAP Business One lets you define special prices for customers and vendors. You can define discount percentages, period discounts, and volume discounts for specific business partners. You can copy special prices from one business partner to other business partners. You can group items into discount groups according to item groups, properties, or manufacturers. You can define period discounts and volume discounts for your standard price lists, that is, for all business partners. You can make global changes to several business partners and/or items.

## Note

Back up the database you are working on before performing global changes.

### Determining Item Prices in a Document

When you process a sales or purchasing document, SAP Business One checks the following conditions, in the order they are listed below, to determine the item prices in the document:

- Do special prices exist for the business partner?
- Are any discount groups linked to the business partner?
- Do period discounts or volume discounts exist for the price list that is linked to the business partner in the business partner master data?
- What is the price list linked to the business partner in the business partner master data?

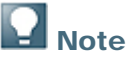

In a sales and purchasing document, a row for which you have defined a special price appears in blue to indicate that there is a special price for that Item. If the row is edited with any change in quantity or price, the color reverts to black.

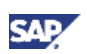

### <span id="page-3-0"></span>Defining Discount Percentages for a Business Partner

This procedure shows you how to specify discount percentages for one or more items in a business partner's price list.

#### **Procedure**

1. From the SAP Business One *Main Menu*, choose *Inventory* → *Price Lists* → *Special Prices* <sup>→</sup> *Special Prices for Business Partners.*

The *Special Prices for Business Partners* window opens.

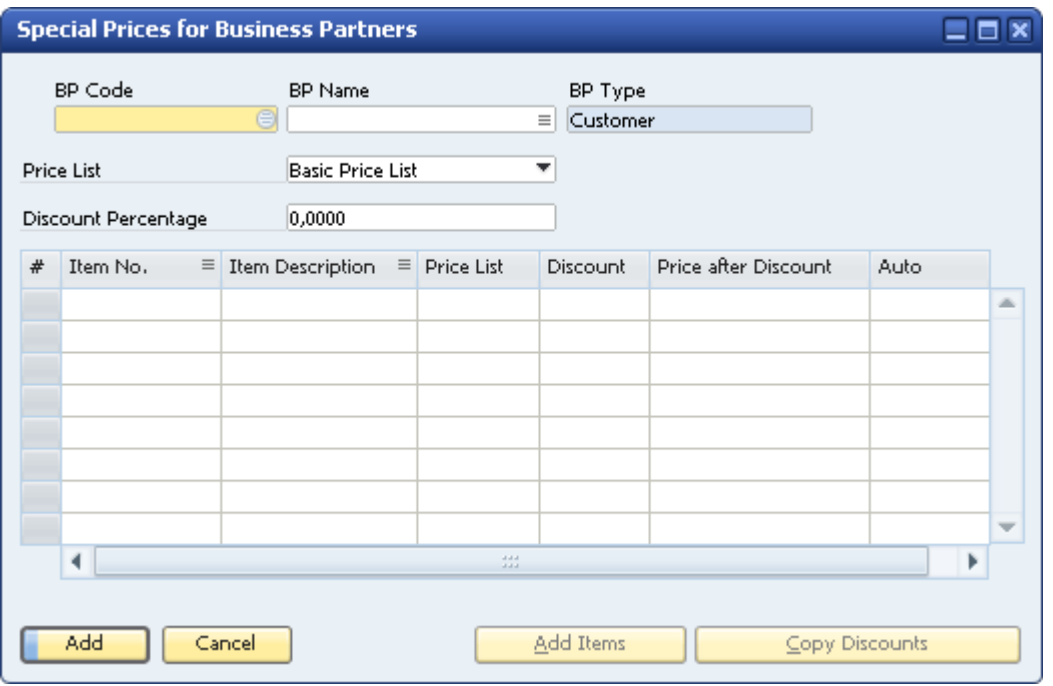

The items table in the *Special Prices for Business Partners* window contains the following columns:

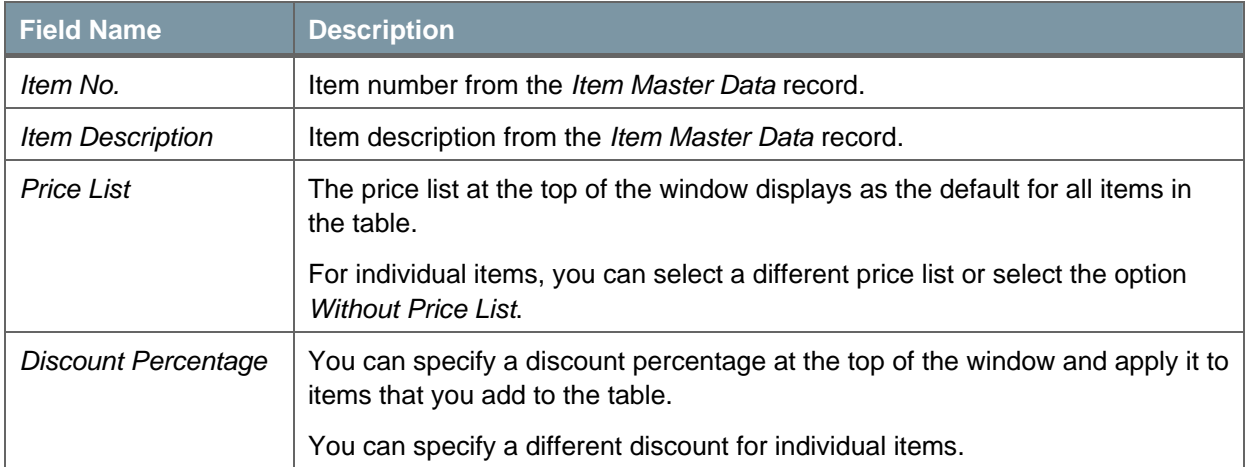

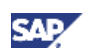

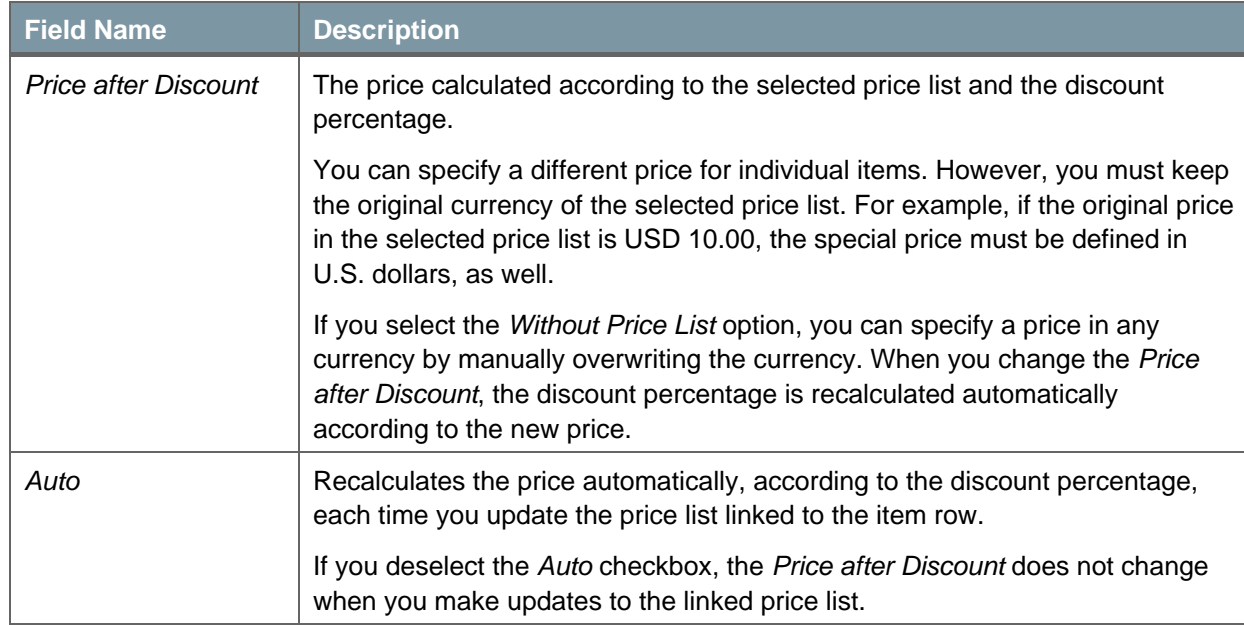

2. In the *BP Code* field, specify the code number of the business partner for which you want to define special prices.

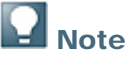

The *BP Name* (Business Partner name) and *BP Type* (Customer or Vendor) values are displayed automatically when you enter the code.

- 3. Select a price list on which to base the special prices or accept the default price list.
- 4. Define discount percentages in one of two ways:
	- { For individual items:
		- i. Specify the item.
		- ii. In the *Discount* column of the items table, specify the discount percentage of this item.
		- iii. To save the discount percentage for this item, choose the *Update* button.
	- { For a range of items:
		- i. In the *Discount Percentage* field, specify a discount.

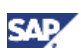

ii. Choose the *Add Items* button.

The *Special Prices - Items - Selection Criteria* window appears:

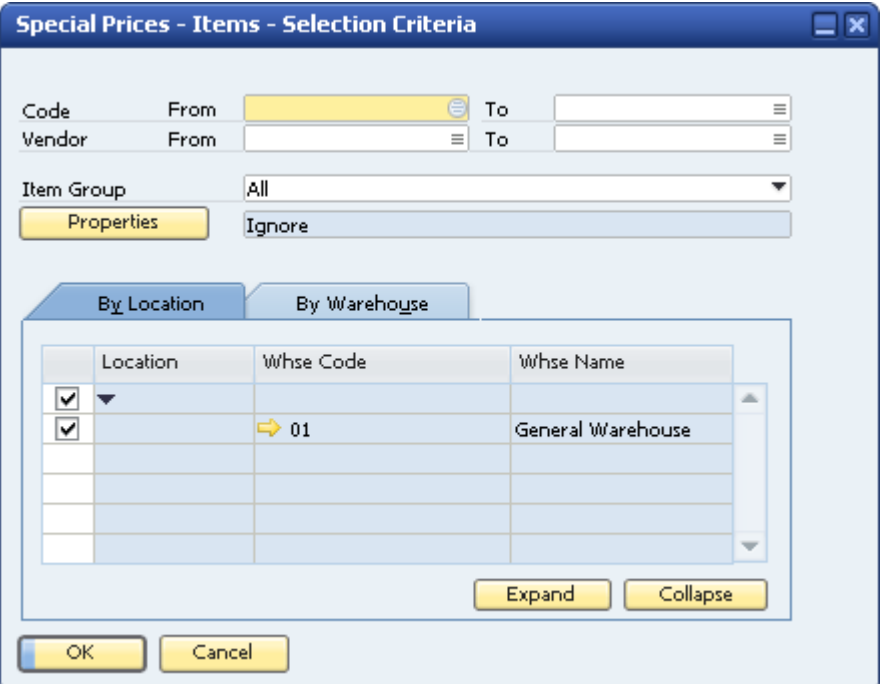

- iii. In the *Code* fields, specify a range of items.
- iv. To copy your selection to the *Special Prices for Business Partners* window, choose the *OK* button.

In the *Special Prices for Business Partners* window, the selected items are displayed in green, at the bottom of the table. The color green indicates item rows that have not been changed; that is, no special price or discount has been assigned to them yet.

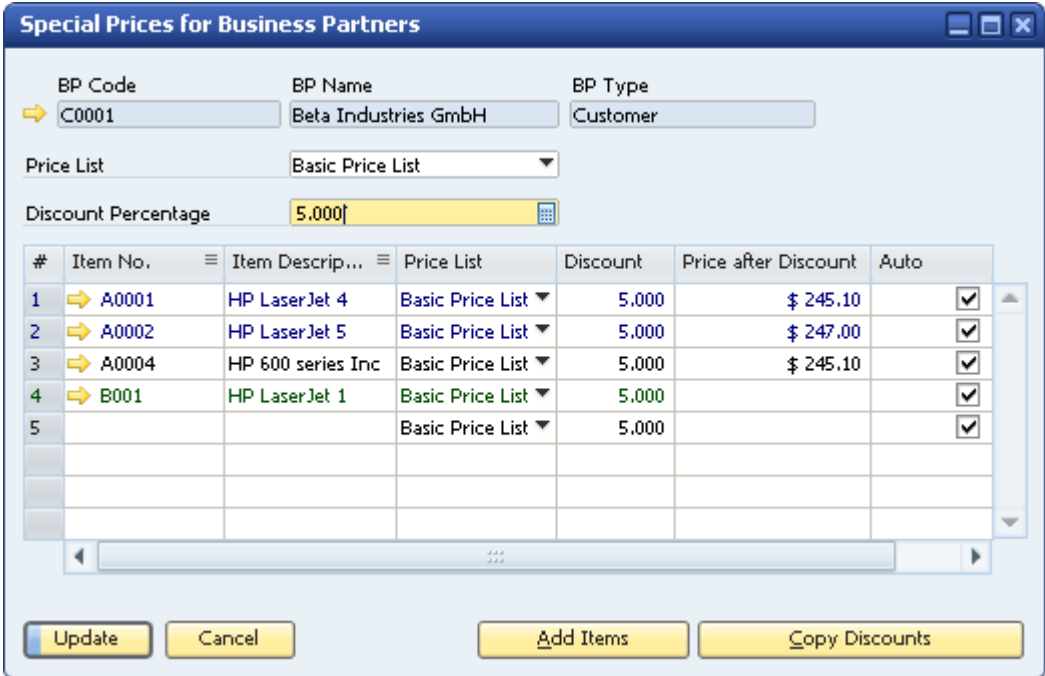

v. To save the special prices, choose the *Add* button.

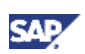

### <span id="page-6-0"></span>Defining Validity Periods for Special Prices

You can define validity periods, or time limits, for the business partner-specific prices of items in a price list. SAP Business One applies the item discount automatically during the validity period, and then reverts to the non discounted price when the special price expires.

#### **Procedure**

- 1. From the SAP Business One *Main Menu*, choose *Inventory* → *Price Lists* → *Special Prices* → *Special Prices for Business Partners*.
- 2. Specify the business partner code.
- 3. In the *Special Prices for Business Partners* window, right-click a row and choose *Period Discounts*. Alternatively, double-click this row. The *Period Discounts* window appears.

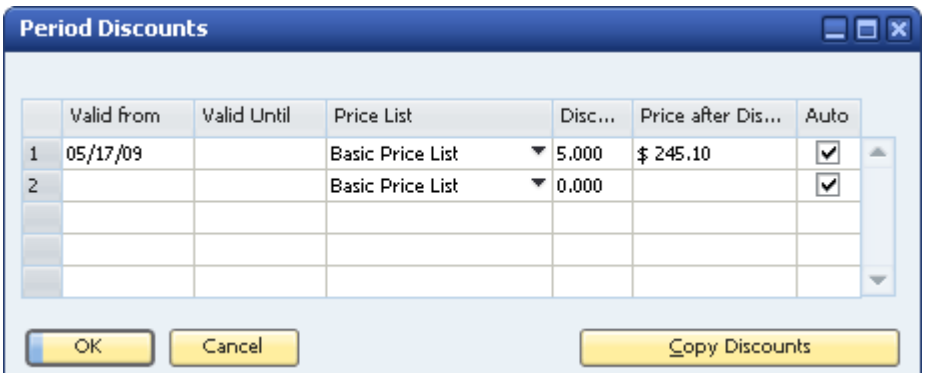

- 4. Specify *Valid from* and *Valid Until* dates for the special price. You can define as many validity periods as needed. However, overlapping dates are not allowed.
- 5. Select the price list from which to take the base price.
- 6. Specify the special price in one of the following ways:
	- o In the *Discount* field, specify a discount percentage. After you specify the discount percentage, the *Price after Discount* value is calculated automatically based on the *Discount* value and the price from the selected price list.
	- o In the *Price after Discount* field, specify the special price. The *Discount* value is then calculated automatically based on the *Price after Discount* value and the price from the selected price list.
- 7. Specify how the special price is to be updated when the price list linked to the item row is updated. Do one of the following:
	- $\circ$  To recalculate the price automatically according to the discount percentage, leave the *Auto* checkbox selected.
	- { To keep the special price the same when the linked price list is updated, deselect the *Auto* checkbox.
- 8. To save your changes, choose the *Update* button, first in the *Period Discounts* window and then in the *Special Prices for Business Partners* window.

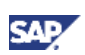

### <span id="page-7-1"></span><span id="page-7-0"></span>Defining Quantity-Dependent Special Prices

You can create special prices that depend on the number of items bought. In most cases, quantitydependent prices give a higher discount as the number of items purchased increases.

#### **Procedure**

- 1. From the SAP Business One *Main Menu*, choose *Inventory* → *Price Lists* → *Special Prices* → *Special Prices for Business Partners*.
- 2. Specify the business partner code.

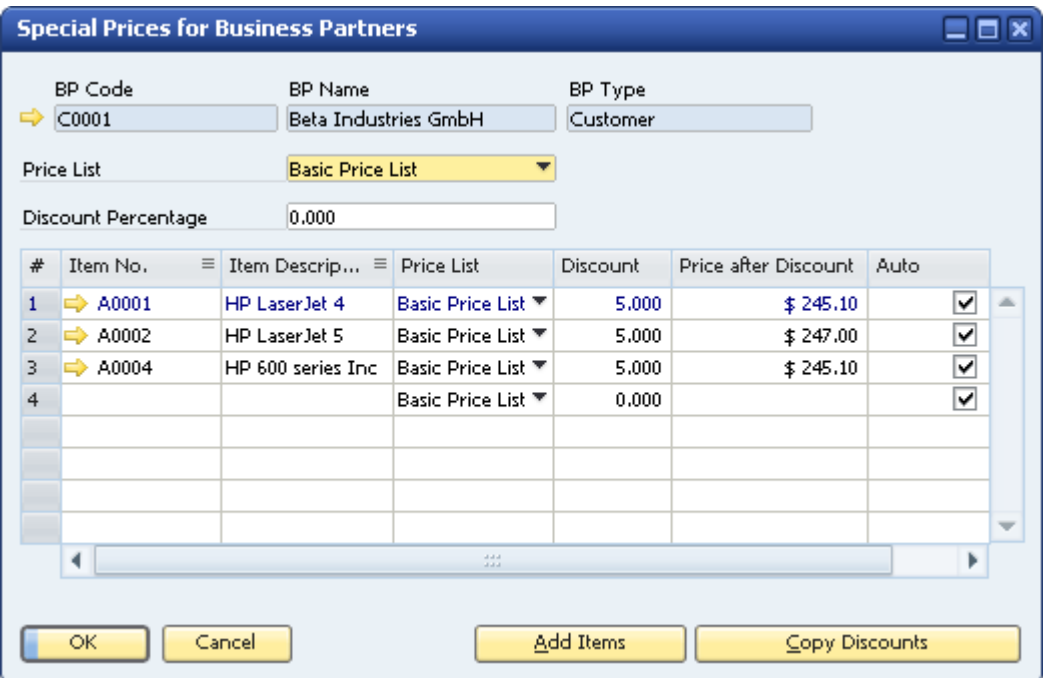

3. Right-click the row number of the item for which you want to define quantity-dependent prices and choose *Period Discounts*. Alternatively, double-click this row.

The *Period Discounts* window opens.

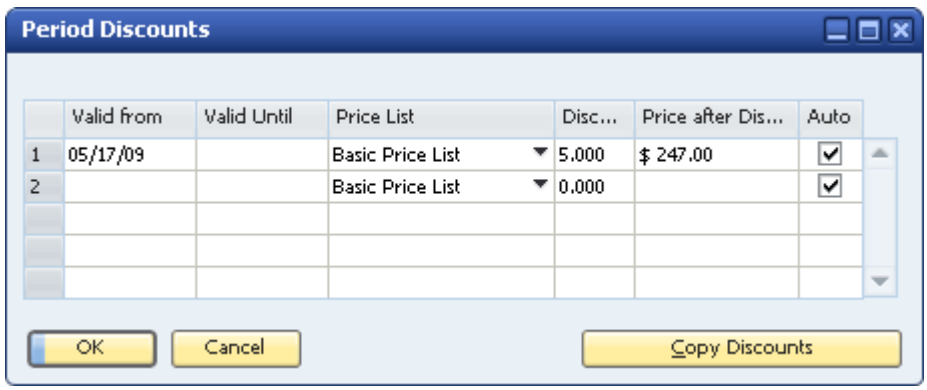

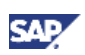

4. Double-click the row number of the period for which you want to define quantity-dependent prices. The *Special Prices - Volume Discounts* window opens.

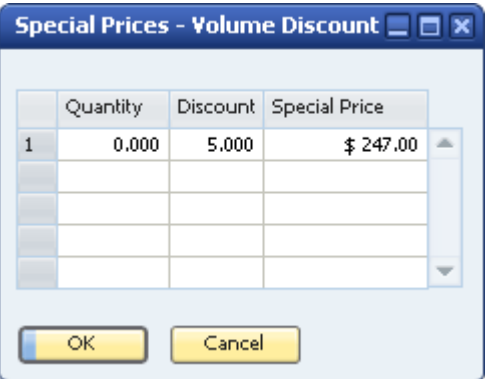

5. Use this window to define hierarchies of quantity-dependent special prices. Specify a quantity and its corresponding discount percentage. The special price is then calculated automatically.

For example, if you assign a 10% discount to a quantity of 5, the discount applies to a quantity of 5 and higher. If you also assign a 20% discount to a quantity of 10, then the 10% discount applies to quantities of up to 10, and the 20% discount applies to quantities of 10 and higher.

You can define quantity-dependent hierarchies for every special price validity period.

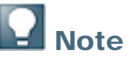

In the *Special Prices for Business Partners* window, item rows containing validity dates and/or quantity-dependent hierarchies are displayed in blue.

Item rows that have been changed only in the *Special Prices for Business Partners* window are displayed in black.

Item rows that have not been changed are displayed in green.

- 6. To save your quantity-dependent prices, choose the *Update* button in these windows: *Special Prices – Volume Discounts*, *Period Discounts*, and *Special Prices for Business Partners;* then choose the *OK* button.
- 7. If the items table contains green item rows, a dialog box appears in which you must specify whether unchanged new rows should be updated.
	- { To save the green rows as special prices, choose *Yes*. When you choose the *Update* button in the *Special Prices for Business Partners* window, the green items change to black.
	- { To remove these rows from the table, choose the *No* button.

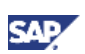

### <span id="page-9-0"></span>Copying Special Prices from One Business Partner to Other Business Partners

It may save you time to copy special prices that you have already defined for one business partner to other business partners.

You can either overwrite existing special prices, or add new special prices, or both.

#### **Procedure**

1. From the SAP Business One *Main Menu*, choose *Inventory* → *Price Lists* → *Special Prices* → *Copy Special Prices to Selection Criteria*.

The *Copy Special Prices to Selection Criteria* window appears. This window has extended options for selecting business partners and items.

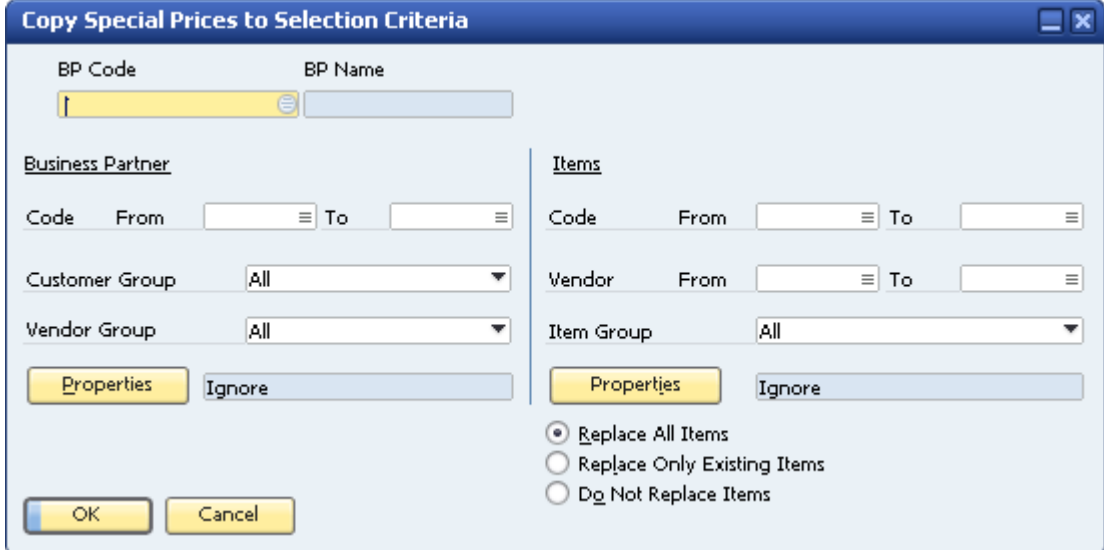

- 2. In the *BP Code* field, specify the code of the source business partner from which you want to copy special prices.
- 3. In the *Business Partner* section of the window, define a range of target business partners. You can choose customers and/or vendors according to their codes, groups, and properties.
- 4. In the *Items* section of the window, define a range of items to copy.
- 5. Select one of the following copy modes:
	- { *Replace All Items*. The application copies all the special prices for the selected business partners and items. If a special price already exists for an item, the existing price is overwritten. Otherwise, the special price is added.
	- { *Replace Only Existing Items*. The application overwrites the existing special prices of all items in the target business partners. No new special prices are added.
	- { *Do Not Replace Items*. The application adds new special prices for items without existing special prices in the target business partner. No changes are made to existing special prices of items in the target business partners.

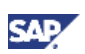

### <span id="page-10-0"></span>Example

Business partner A (BP A) and business partner B (BP B) each has items 4711 and 4712. Before the copy operation:

- Item 4711 has a special price of 10 for BP A and 12 for BP B.
- Item 4712 has a special price of 20 for BP A and no special price for BP B.

You copy BP A to BP B. These are the results with the different options:

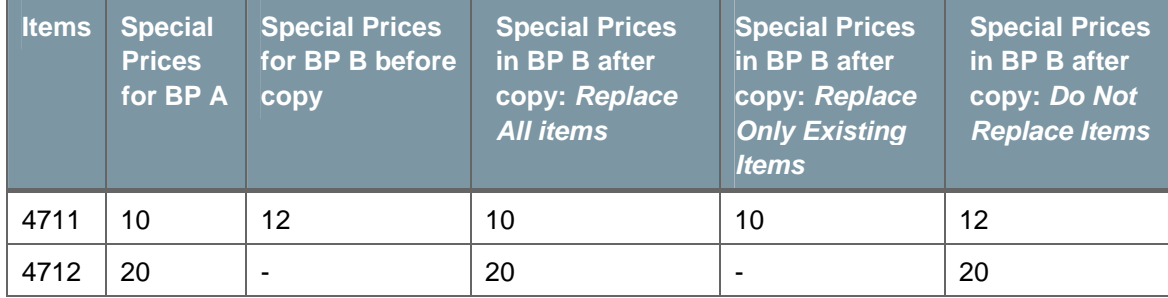

6. To copy the special prices to the target business partners, choose the *OK* button and confirm the system messages that appear.

### Updating Special Prices Globally

SAP Business One lets you make global changes to multiple business partners and selected items. You can:

- Increase or decrease the discount percentage
- Change item prices by a specified percentage
- Refresh special prices according to the price list to which they are linked
- Delete special prices

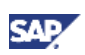

### <span id="page-11-0"></span>Increasing or Decreasing the Discount Percentage

#### **Prerequisite**

You have backed up your database.

#### **Procedure**

- 1. From the SAP Business One *Main Menu*, choose *Inventory* → *Price Lists* → *Special Prices* <sup>→</sup> *Update Special Prices Globally*.
- 2. In the *Update Special Prices Globally* window, specify the business partners and items whose special prices you want to update.

The selected business partners and items remain the same when you navigate from tab to tab.

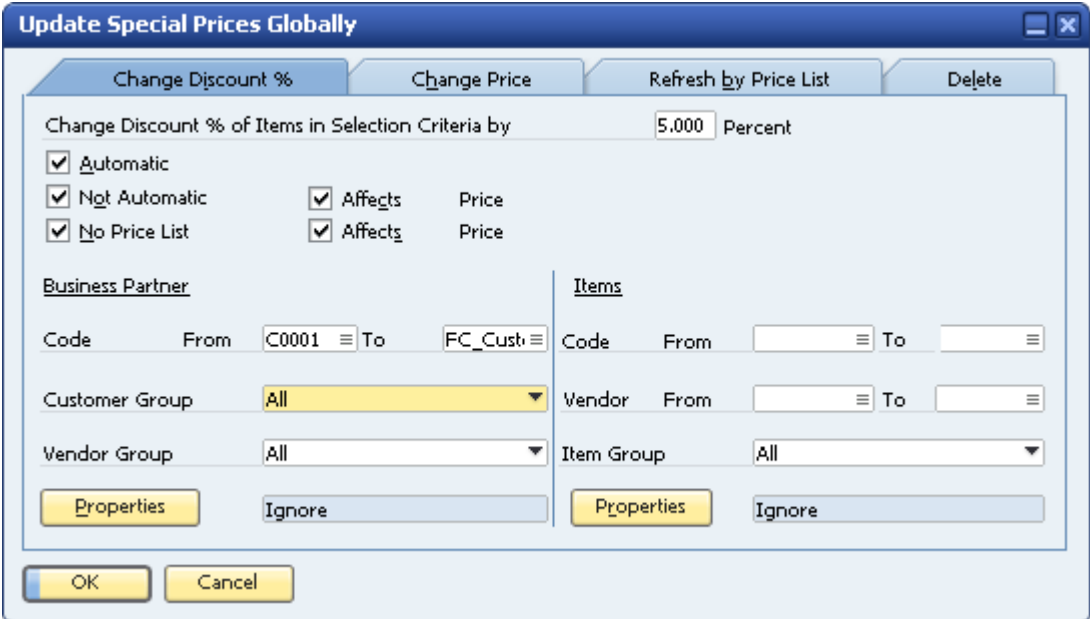

3. On the *Change Discount %* tab, specify a discount percentage in the *Change Discount % of Items in Selection Criteria by* field.

You can enter a positive amount (in the above example, 5.000 percent) or a negative amount (for example, - 5.000 percent). The percentage you specify is added to, or subtracted from, the current discount percentage defined for the selected items, as shown in the *Discount* field of the *Special Prices for Business Partners* window. For example, if the discount percentage was 10.000 percent and you specify 5.000 percent on the *Change Discount %* tab, the new discount percentage is 15.000.

## **Note**

Adding or changing the discount percent affects all the fields linked to the business partners and items whose special prices you want to update.

## **e<sup>o</sup> Example**

The discount for item 'X' in the *Period Discounts* window is defined as 5%. When you update the *Change Discount % of Items in Selection Criteria by* field to 2%, the *Discount* field of item 'X' in the *Special Prices for Business Partners* window becomes 2%. The *Discount* field in the *Period Discounts* window becomes 7%, and the *Discount* field in the *Special Prices - Volume Discount* window becomes 7%.

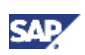

4. Define how you want the discount update to be applied:

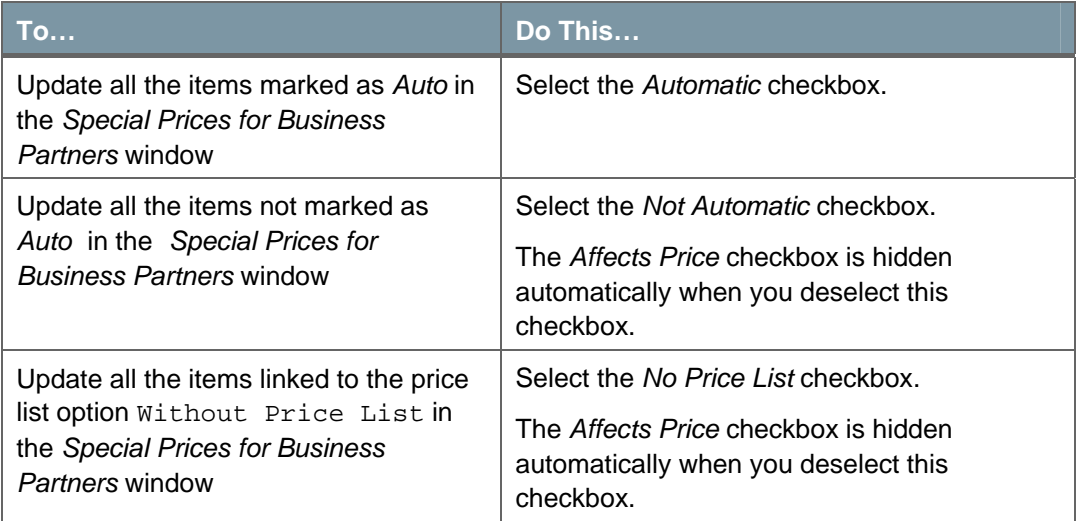

By default, all discount checkbox options are selected.

- 5. If you have selected either the *Not Automatic* or the *No Price List* option, specify whether the discount change should affect the *Price after Discount* field in the *Special Prices for Business Partners* window. Do one of the following:
	- { If you want the global change to affect the *Price after Discount*, select the *Affects Price* checkbox.
	- { If you do not want the global change to affect the *Price after Discount*, deselect the *Affects Price* checkbox. This option enables you to maintain a fixed *Price after Discount* value.

## **eco** Example

The following example shows how selecting or deselecting the *Affects Price* checkbox affects the *Price after Discount* value.

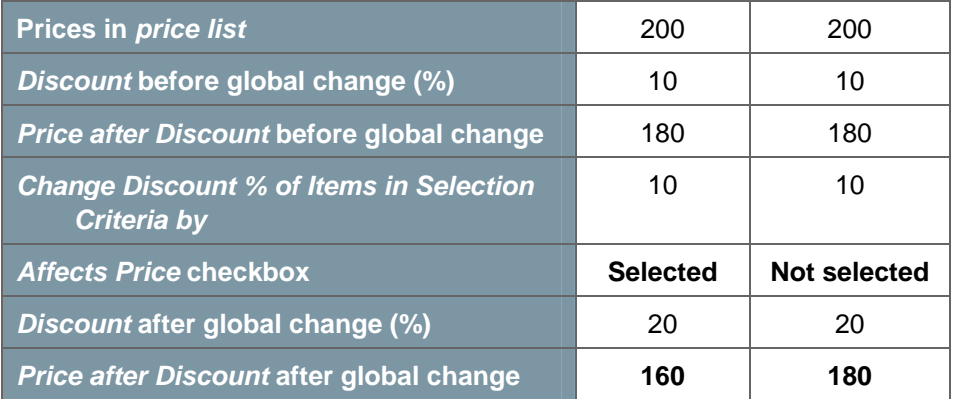

6. To apply the global change, choose the *OK* button and confirm the system messages.

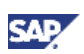

### <span id="page-13-0"></span>Changing Item Prices by a Certain Percentage

#### **Prerequisite**

You have backed up your database.

#### **Procedure**

- 1. From the SAP Business One *Main Menu*, choose *Inventory* → *Price Lists* → *Special Prices* <sup>→</sup> *Update Special Prices Globally*.
- 2. In the *Update Special Prices Globally* window, specify the business partners and items whose special prices you want to update.

The selected business partners and items remain the same if you navigate from tab to tab.

- 3. Select the *Change Price* tab.
- 4. In the *Change Discount % of Items in Selection Criteria by* field, specify the percentage by which you want the item prices to change.

This percentage amount is added to, or subtracted from, the current *Price after Discount* value for the selected items, as shown in the *Special Prices for Business Partners* window.

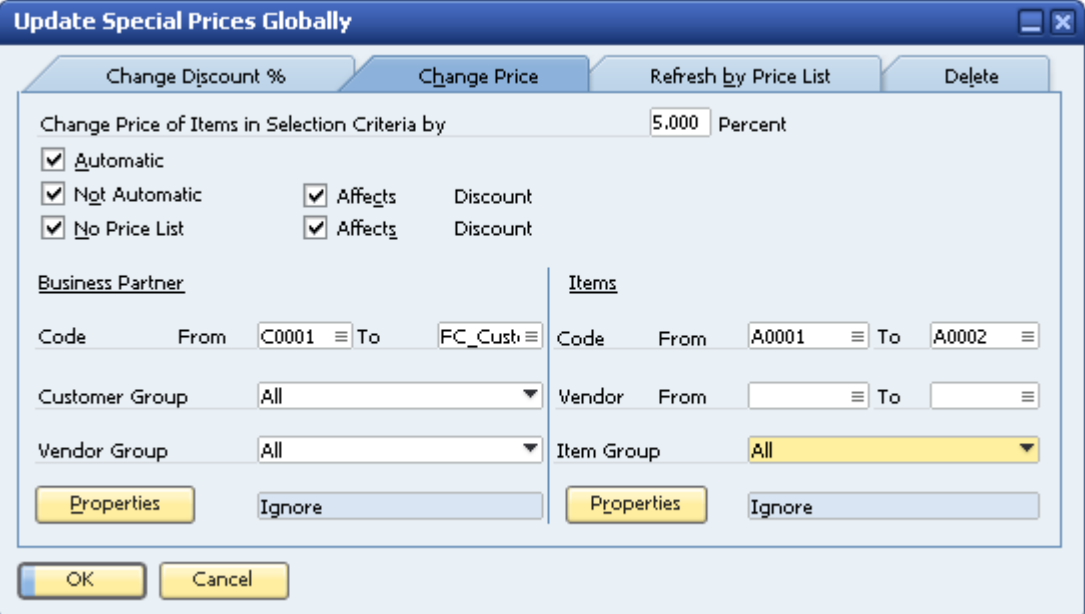

5. Define how you want the price update to be applied:

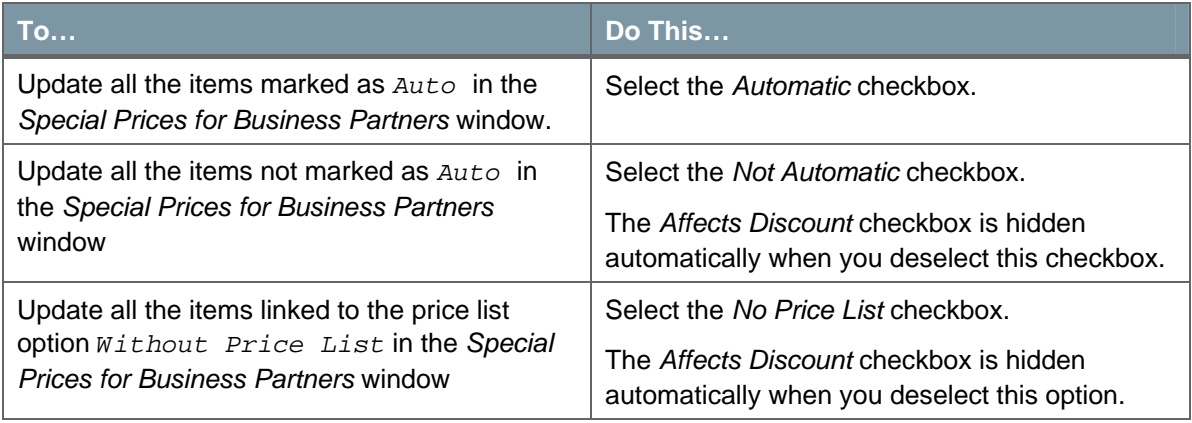

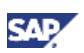

- 6. If you selected the *Not Automatic* or the *No Price List* option, select whether the global price change should also update the *Discount* field in the *Special Prices for Business Partners* window.
	- { If you want the *Discount* field to be updated, select the *Affects Discount* checkbox.
	- { If you want the *Discount* field to remain fixed, deselect the *Affects Discount* checkbox. This option enables you to maintain a fixed discount percentage for the selected items.

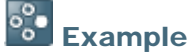

The following example shows how selecting or deselecting the *Affects Discount* checkbox affects the *Discount* value.

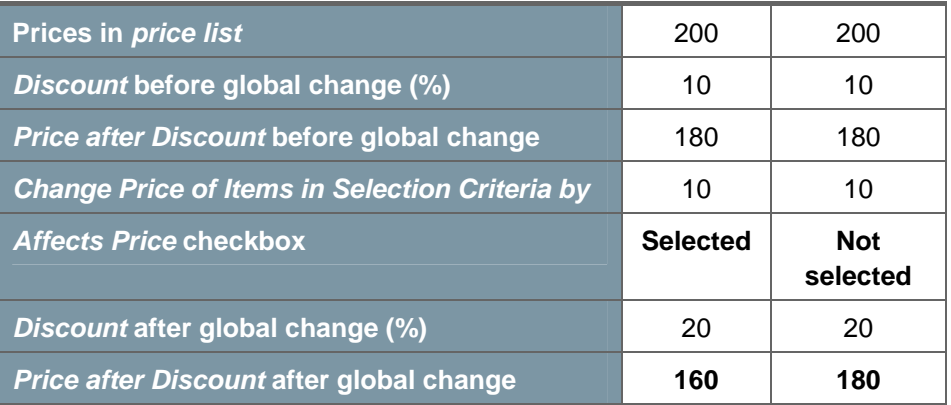

7. To apply the global change, choose the *OK* button and confirm the system messages*.*

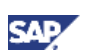

### <span id="page-15-0"></span>Refreshing Special Prices According to Their Linked Price List

If you have deselected the *Automatic* checkbox in the *Special Prices for Business Partners* window for one or more items linked to a price list, you have prevented the special price for these items from updating automatically.

The following procedure enables you to update these special prices manually.

#### **Prerequisite**

You have backed up your database.

#### **Procedure**

- 1. From the SAP Business One *Main Menu*, choose *Inventory* → *Price Lists* → *Special Prices* <sup>→</sup> *Update Special Prices Globally*.
- 2. In the *Update Special Prices Globally* window, specify the business partners and items whose special prices you want to update.

The selected business partners and items remain the same when you navigate from tab to tab.

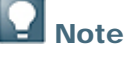

Specify only items **with a price list** that are **not** marked as *Automatic* in the *Special Prices for Business Partners* window.

3. Select the *Refresh by Price List* tab.

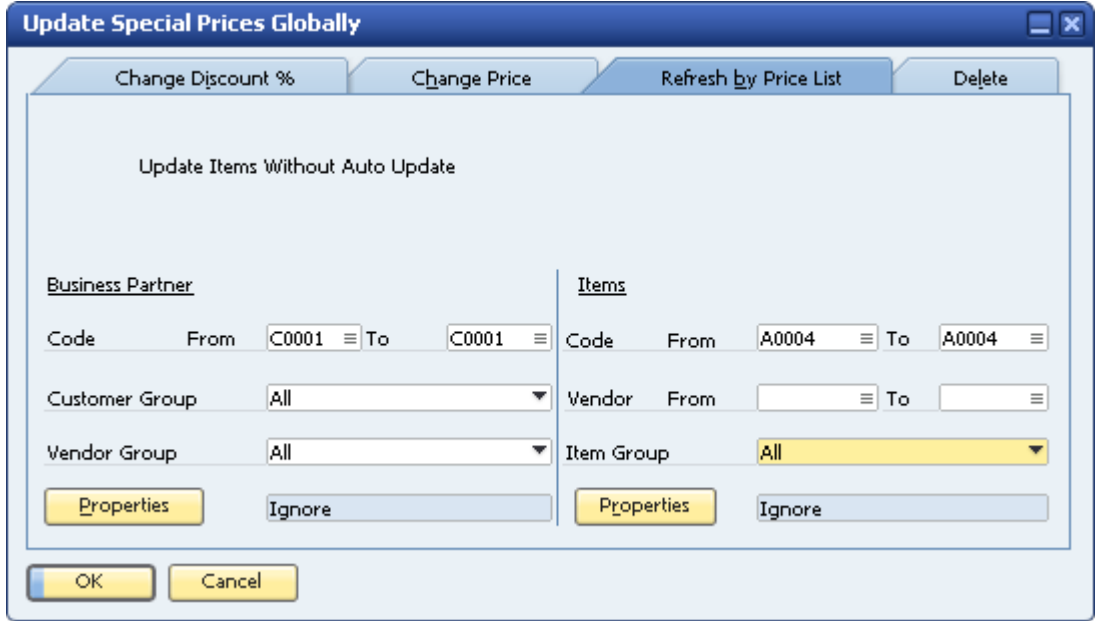

4. To apply the global change to the specified business partners and items, choose the *OK* button and confirm the system messages*.*

#### **Result**

The discount percentage set in the *Discount* field in the *Special Prices for Business Partners* window is applied to the price in the price list. The new special price is displayed in the *Price after Discount* field in the *Special Prices for Business Partners* window.

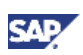

### <span id="page-16-0"></span>Deleting Special Prices

#### **Prerequisite**

You have backed up your database.

#### **Procedure**

- 1. From the SAP Business One *Main Menu*, choose *Inventory* → *Price Lists* → *Special Prices* <sup>→</sup> *Update Special Prices Globally*.
- 2. Select the *Delete* tab.

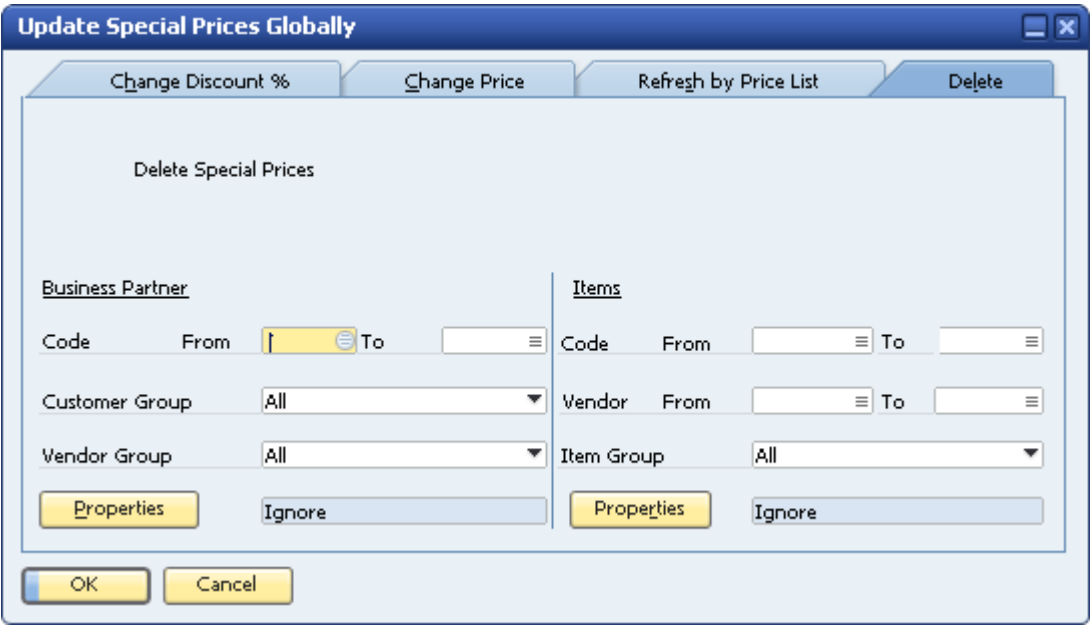

- 3. Specify the ranges of business partners and items whose special prices you want to delete.
- 4. To delete the special prices for this selection, choose the *OK* button.

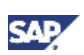

### <span id="page-17-0"></span>Defining Item Discount Groups

You can define item discount groups for business partners based on item groups, properties, or manufacturers.

### **Note**

You can define discount groups according to only **one category** for each business partner, that is, for item groups or properties or manufacturers. If you define discount groups for more than one category, SAP Business One uses the last category that was defined and deletes the discounts in the other categories.

The discount is applied to the price list specified for the business partner in the business partner master data.

#### **Procedure**

1. From the SAP Business One *Main Menu*, choose *Inventory* → *Price Lists* → *Special Prices* → *Discount Groups*.

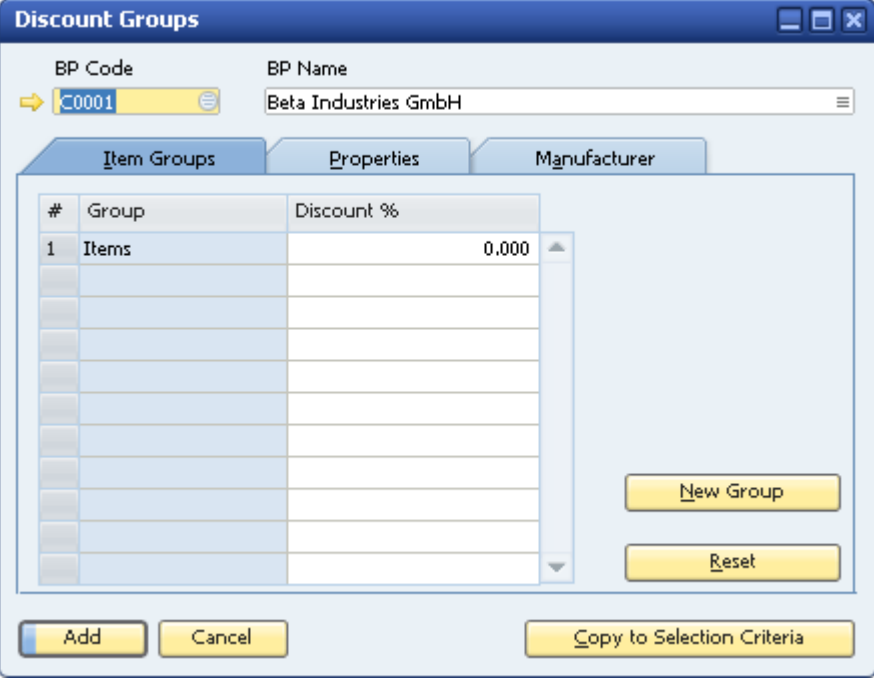

The *Discount Groups* window appears.

2. In the *BP Code* field, specify the code of the business partner for which you want to define item discount groups.

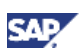

- 3. Define discount groups in **one** of the following ways:
	- { On the *Items Group* tab, define discounts for item groups, as follows:

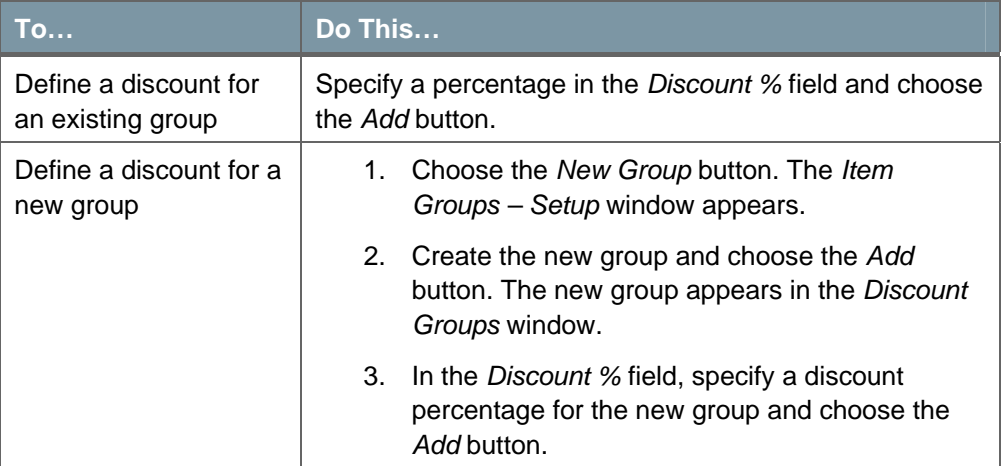

- { On the *Properties* tab, define discounts for the item properties as follows:
	- i. For an item that has more than one property, define the ratio between the different discounts by selecting one of the following values in the *Disc. Relations (Discount Relations)* field:
		- Lowest Discount: The property with the lowest discount determines the overall discount calculated for the item.
		- Highest Discount: The property with the highest discount determines the overall discount calculated for the item.
		- Average Disc.: SAP Business One calculates the average discount of all the item's properties and uses this value to calculate its special price.
		- Discount Totals: SAP Business One totals the discounts of all the item's properties and uses this value to calculate its special price.

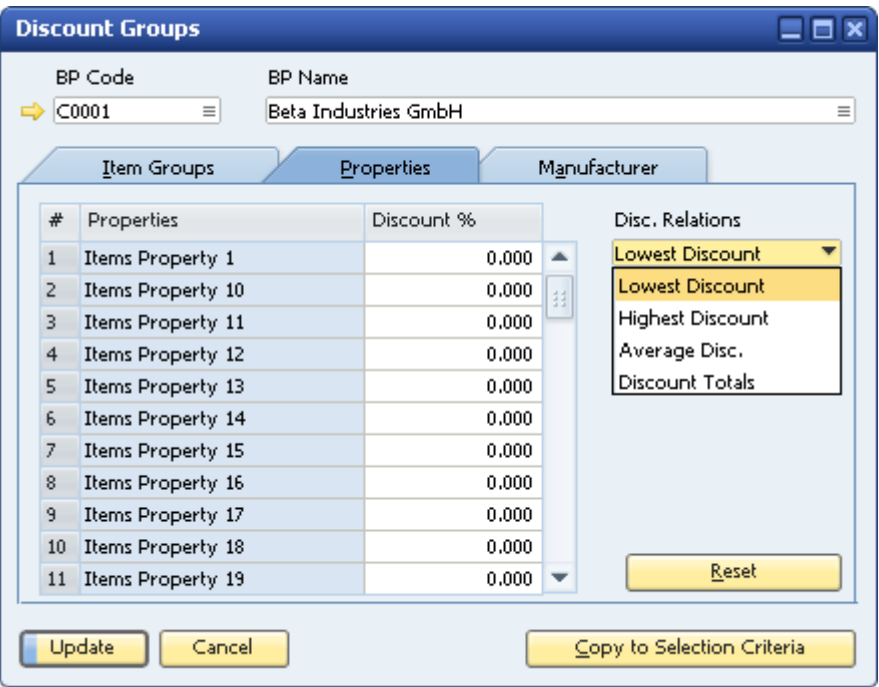

- ii. Enter discount percentages for each of the item properties.
- iii. Choose the *Update* button.

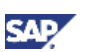

{ On the *Manufacturer* tab, define discounts for each manufacturer linked to your items, as follows:

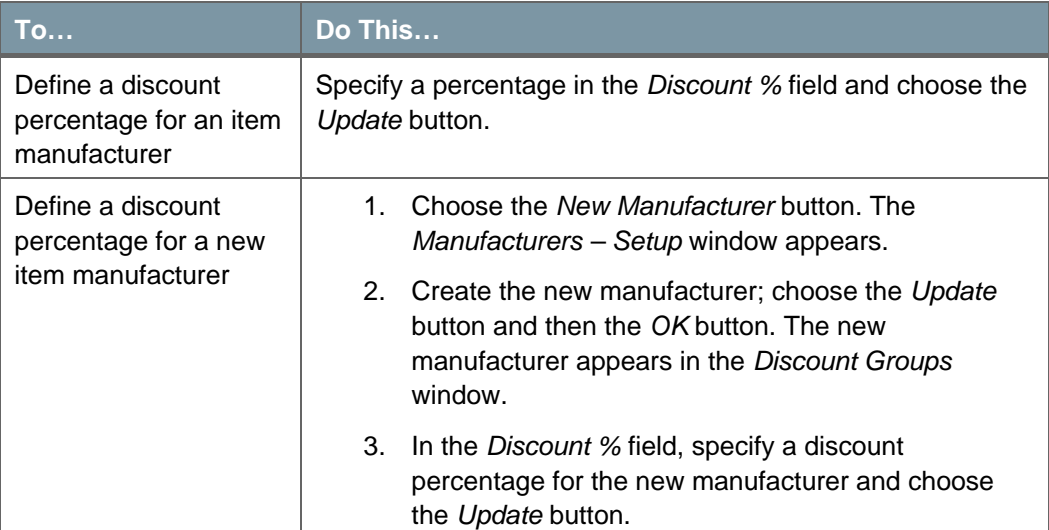

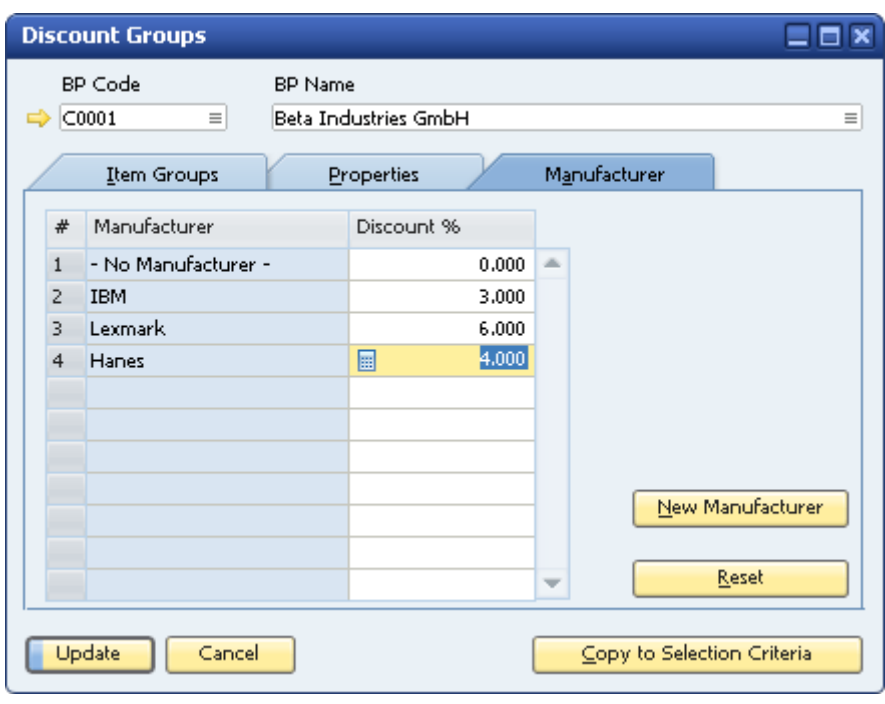

- 4. If you want to copy the discount percentages to other business partners, choose the *Copy to Selection Criteria* button and specify the business partner range in the *Choose BP* window. The *Copy to Selection Criteria* button appears on all the tabs.
- 5. If you want to reset the *Discount %* column to zero for all rows (for example, if you have made a mistake and want to start again), choose the *Reset* button. The *Reset* button appears on all the tabs.
- 6. To save your discount groups, choose the *Update* button.

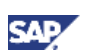

### <span id="page-20-0"></span>Defining Period Discounts and Volume Discounts for Price **Lists**

In addition to special prices for business partners, SAP Business One lets you define validity periods and quantity-dependent prices for your standard price lists.

Use this function if you want special prices to depend on the items and associated price lists, and not directly on the business partners.

After setting up period discounts and volume discounts for all business partners, you can define special business partner-dependent prices for items in specific price lists.

If a customer purchases an item, and neither a special price nor a discount group has been defined for the customer or this item, the special prices for the price list apply. This is the price list specified in the *Business Partner Master Data* window.

#### **Procedure**

1. From the SAP Business One *Main Menu*, choose *Inventory* →*Price Lists* →*Period and Volume Discounts*.

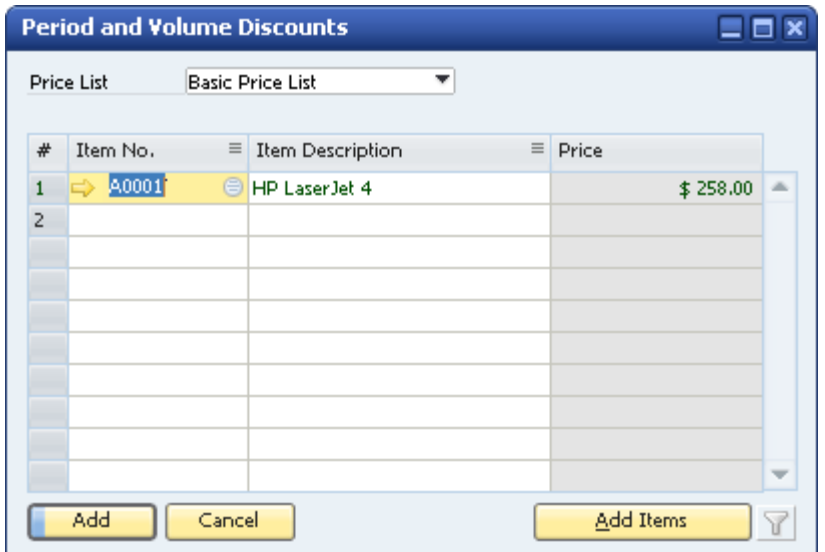

The *Period and Volume Discounts* window appears.

2. Select a price list.

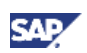

- 3. Either select each item individually in the *Item No*. column, or enter a range of items by using the *Add Items* button, as follows:
	- a. To select multiple items, choose the *Add Items* button.
	- b. In the *Special Prices Items Selection Criteria* window, specify a range of items for which you want to define special prices in the selected price list.

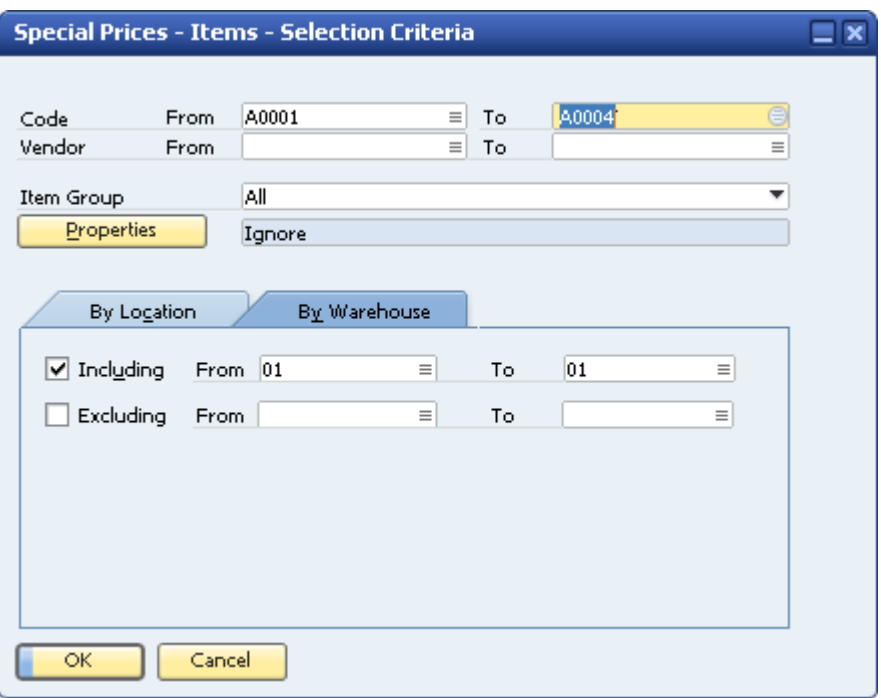

c. To copy the selected items to the table in the *Period and Volume Discounts* window, choose the *OK* button.

These items are displayed in green in the *Period and Volume Discounts* window. Green indicates that these item rows have not been changed; that is, no special price or discount has been assigned to them in the selected price list.

## **Q** Note

The item description is displayed automatically when you select an item number.

The *Price* field displays the item's price as defined in the selected price list. If you define a special price for this item in the selected price list, the price changes accordingly (only in the selected price list).

4. In the *Period and Volume Discounts* window, right-click a row and select *Period Discounts*. Alternatively, double-click a row.

The *Period Discounts* window appears.

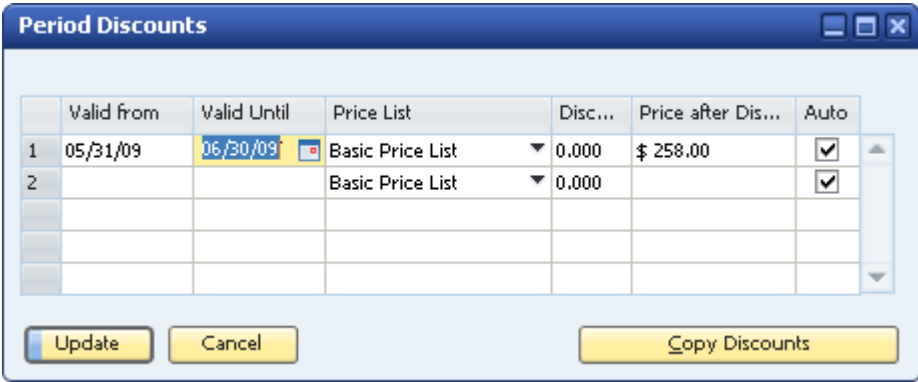

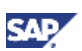

- 5. Specify the *Valid from* and *Valid Until* dates for the discount. You can define as many validity periods as needed.
- 6. Verify that the price list displayed is the one from which you want the base price to be taken. The price list displayed is the one you selected in the *Period and Volume Discounts* window.

Do **not** change the price list in this window.

7. Specify a discount percentage.

**Note** 

The *Price after Discount* value is calculated as the price in the selected price list minus the discount. If you set the *Price after Discount* manually, the discount percentage is calculated automatically.

- 8. Specify in one of the following ways how the special price should be updated whenever the price list linked to the item row is updated:
	- { To recalculate the price automatically according to the discount percentage, leave the *Auto* checkbox selected.
	- { To keep the special price the same, deselect the *Auto* checkbox.
- 9. To define volume discounts for a validity period, double-click its row number and proceed as described in step 4 of [Defining Quantity-Dependent Special Prices](#page-7-1)*.*
- 10. To save your changes, choose the *Update* button.

## **B**<sup>o</sup>o Example

The HP LaserJet 4 in Price List IBM has a price of \$30. However, the prices for transportation have risen, and the manager decides to raise the entire price list by a factor of 1.5. The updated price for the HP LaserJet 4 is now \$45.

In reviewing the updated price list, the company decides that the new prices are too high for some items. The company offers a discount of 20% just for the HP LaserJet 4 during July and August by entering 20 in the *Discount* column of the *Period Discount* window. The *Price after Discount* is now \$36.

Although the *Price* field in the *Period and Volume Discounts* window does not show the new price after discount, the item is displayed in blue. This indicates that a discounted price applies conditionally.

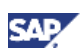

### <span id="page-23-0"></span>Performing Actions on Special Prices

Use the *Special Prices for Business Partners* window to perform the following actions on special prices, and on period and volume discounts:

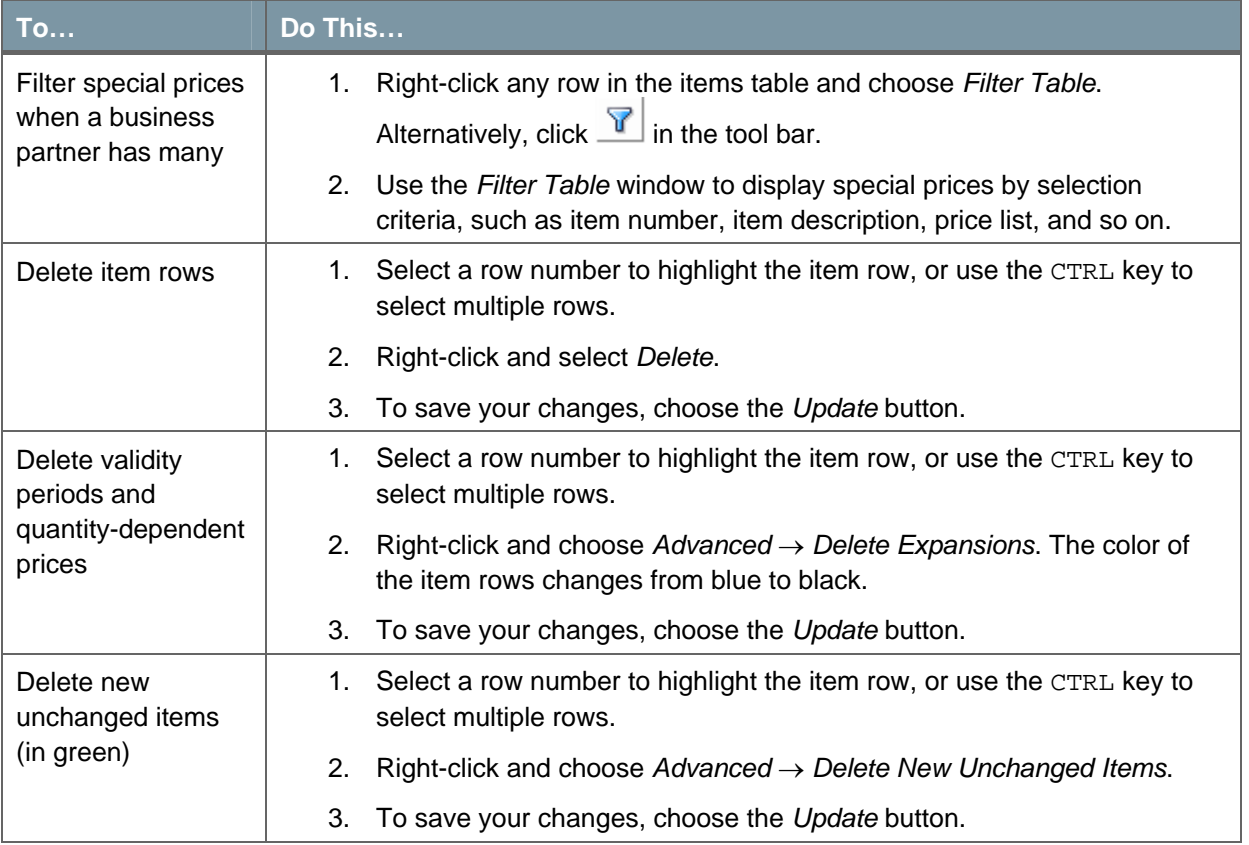

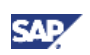

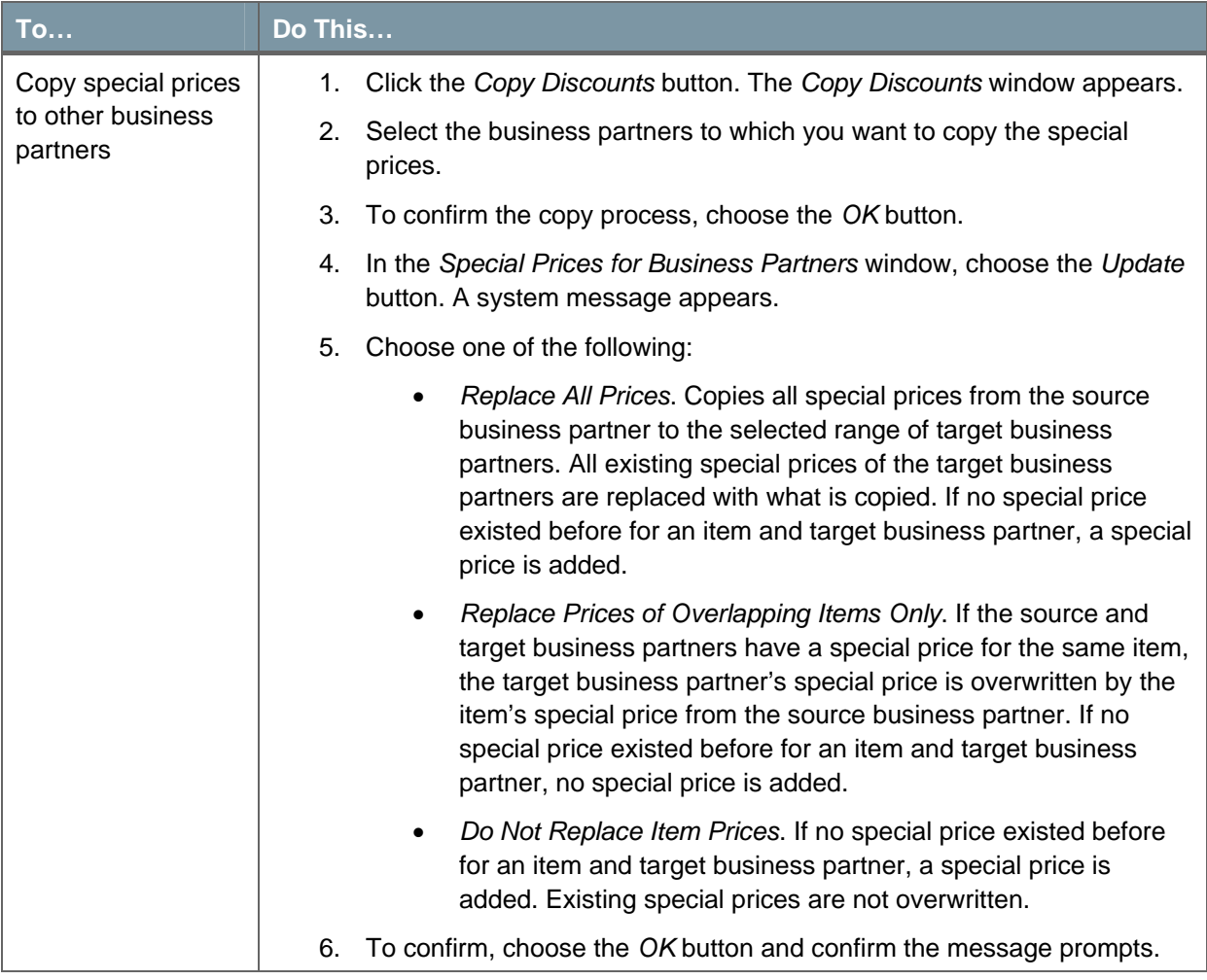

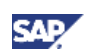

## <span id="page-25-0"></span>Copyrights, Trademarks, and Disclaimers

© Copyright 2009 SAP AG. All rights reserved.

The current version of the copyrights, trademarks, and disclaimers at <http://service.sap.com/smb/sbocustomer/documentation> is valid for this document.